This chapter explains how to receipt, commit, and disburse program income (PI), repayments to the local account (IU), and recaptured homebuyer (HP) funds that are deposited into a Participating Jurisdiction's (PJ's) HOME Investment Trust Fund local account. PI, HP, and IU funds can also be subgranted to state recipients and subrecipients (see page 17-11).

 funded from matching contributions…." PJs should receipt local HOME funds as PI in IDIS HOME Regulations at 24 CFR 92.2 define PI as, "…gross income received by the PJ, State recipient, or a subrecipient directly generated from the use of HOME funds or activities for the following instances:

- 1. Principal and interest payments of HOME-funded loans;
- 2. Rent receipts generated from HOME-funded property;
- 
- 3. Proceeds from the disposition of HOME-funded property; and 4. Interest earned on program income pending its disposition

PJs should receipt deposits into their HOME local account as HP when funds are returned as part of a recapture agreement with a HOME-assisted homebuyer. Recaptured funds are generated when a HOME-assisted homebuyer sells their home during the period of affordability.

 PJs should receipt deposits into their HOME local account as IU if the PJ is instructed by HUD to repay its local account for HOME funds that were used for ineligible costs or activities.

PJs should contact their local HUD Field Office for guidance on how to receipt HOME local funds that do not meet any of the conditions above.

#### **Program Income for Administration**

 allowed to use any of the other local account receipt fund types (i.e., HP or IU) for PJs are allowed to use up to 10 percent of all program income (PI) receipted to pay for eligible HOME administrative and planning costs. It is important to note that PJs are not administrative costs. In order to use program income for administrative costs, PJs must transfer PI into a program income for administration subfund (PA).

## **ACCESSING THE RECEIPT FUNCTIONS**

Click the Funding/Drawdown tab at the top of the page you are on to display the Search for Activities to Fund screen. On this screen, and all other Funding/Drawdown screens, links to the receipt functions you are authorized to access are listed on the left:

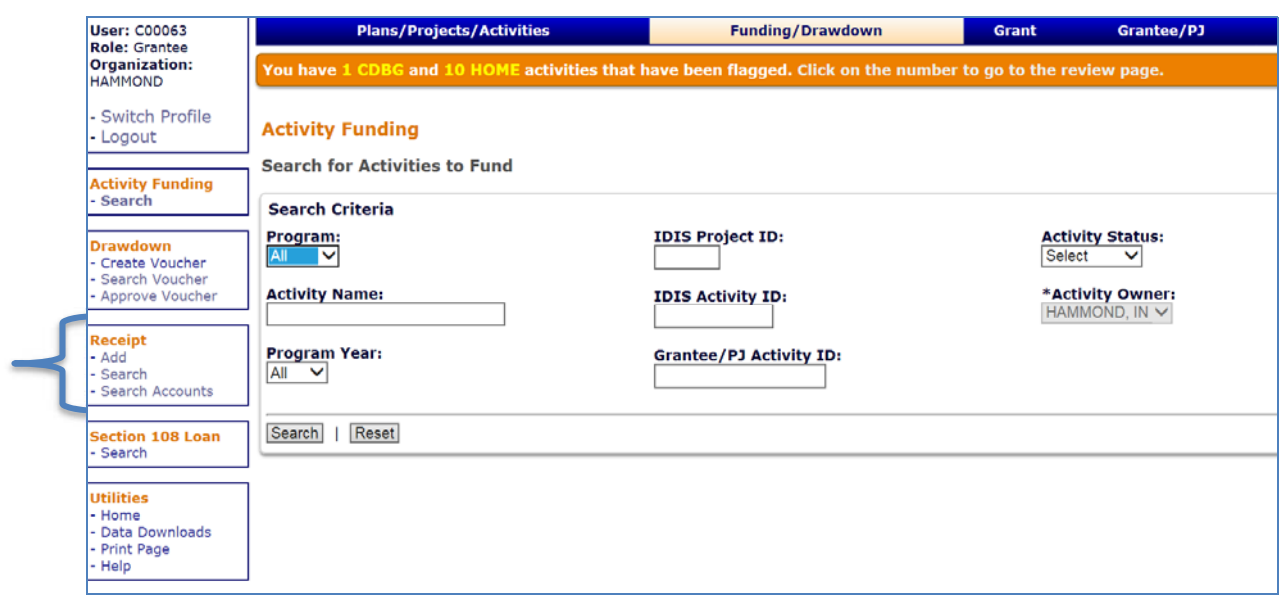

Each receipt function—Add, Search, and Search Accounts—is discussed on the following pages.

# **ADD RECEIPTS**

Click the Receipt Add link on any Funding/Drawdown tab screen to display the Add Receipt menu:

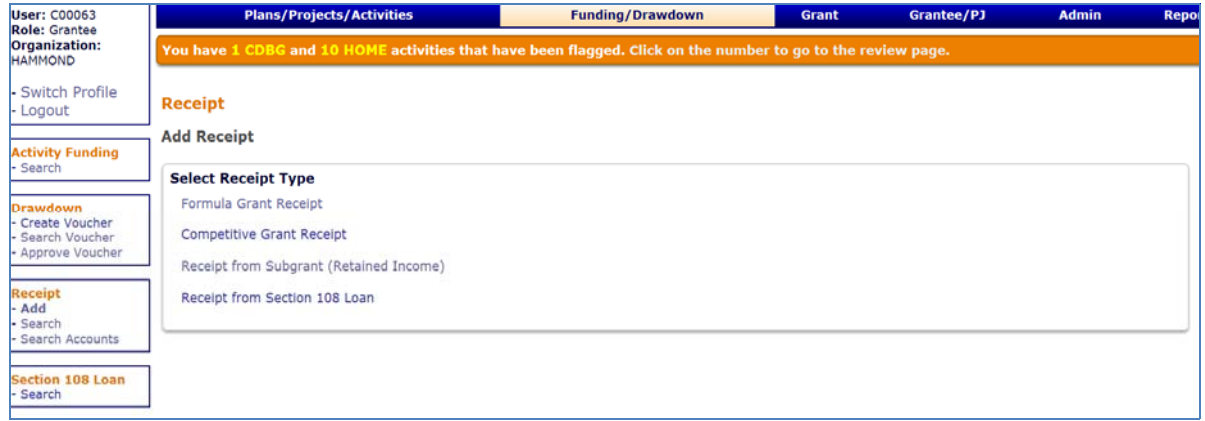

Choose "Formula Grant Receipt" if you are a PJ or State. Select "Receipt from Subgrant (Retained Income)" if you are the recipient of a HOME subgrant. "Competitive Grant Receipt" is used only by HOPWA and "Receipt from Section 108 Loan" is used only by CDBG.

The process for entering a Formula Grant Receipt is explained first. The process for entering a Receipt from Subgrant (Retained Income) is covered on page 20-8.

#### **ADD FORMULA GRANT RECEIPT**

The screen for adding program income (PI) and recaptured homebuyer (HP) receipts is shown below. The screen for adding repayment to local account (IU) receipts is covered on page 20-6.

#### **Add PI/HP Receipt**

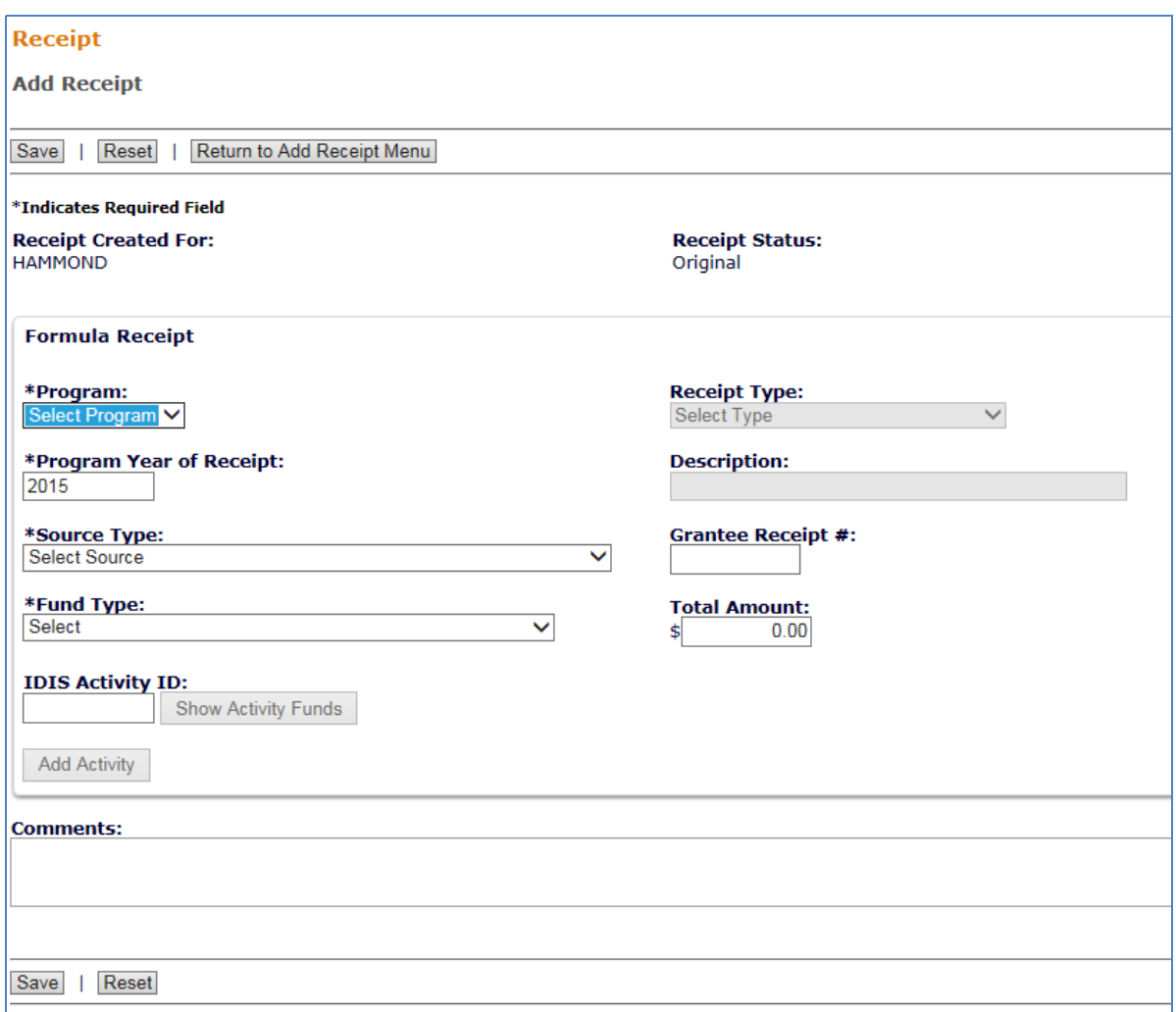

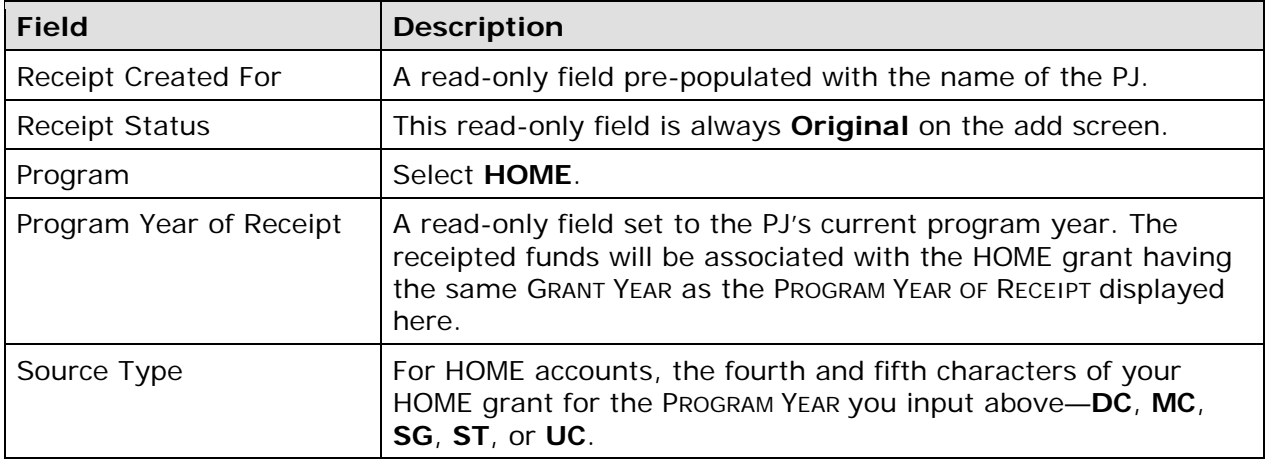

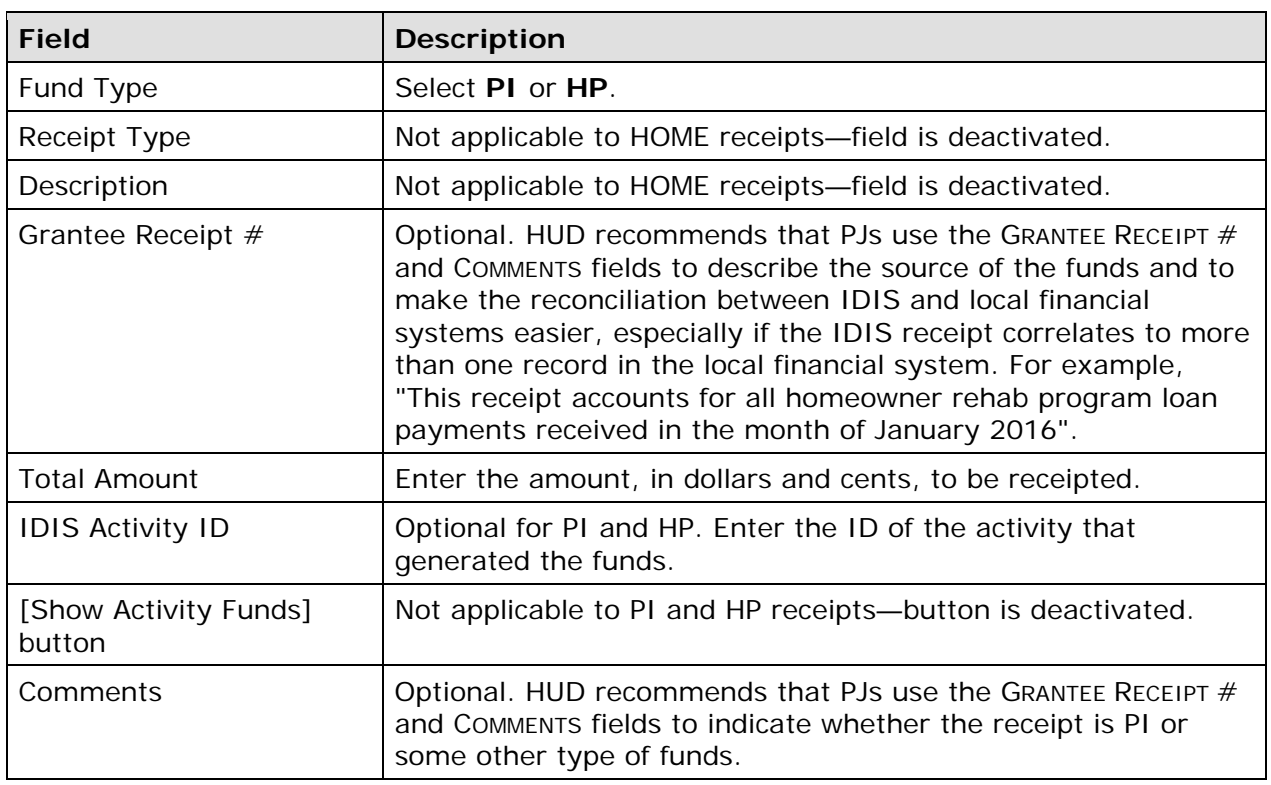

Click the [Save] button to create the receipt or the [Reset] button to refresh the screen.

When a receipt is successfully saved, a receipt number and the associated grant number are displayed in a message on the View Receipt screen. You may want to note the systemgenerated receipt number since it can be used on the Search Receipts screen. The grant number is the same as the HOME grant for the PROGRAM YEAR entered above.

#### **Add IU Receipt**

An IU receipt is to be created when grant funds disbursed for an ineligible activity are repaid to the local HOME account. Always consult with your local HUD Field Office to determine if HOME repayments are to be returned to the local account or to the Treasury account.

When IU is selected as the fund type, the format and data requirements of the Add Receipt screen are slightly different:

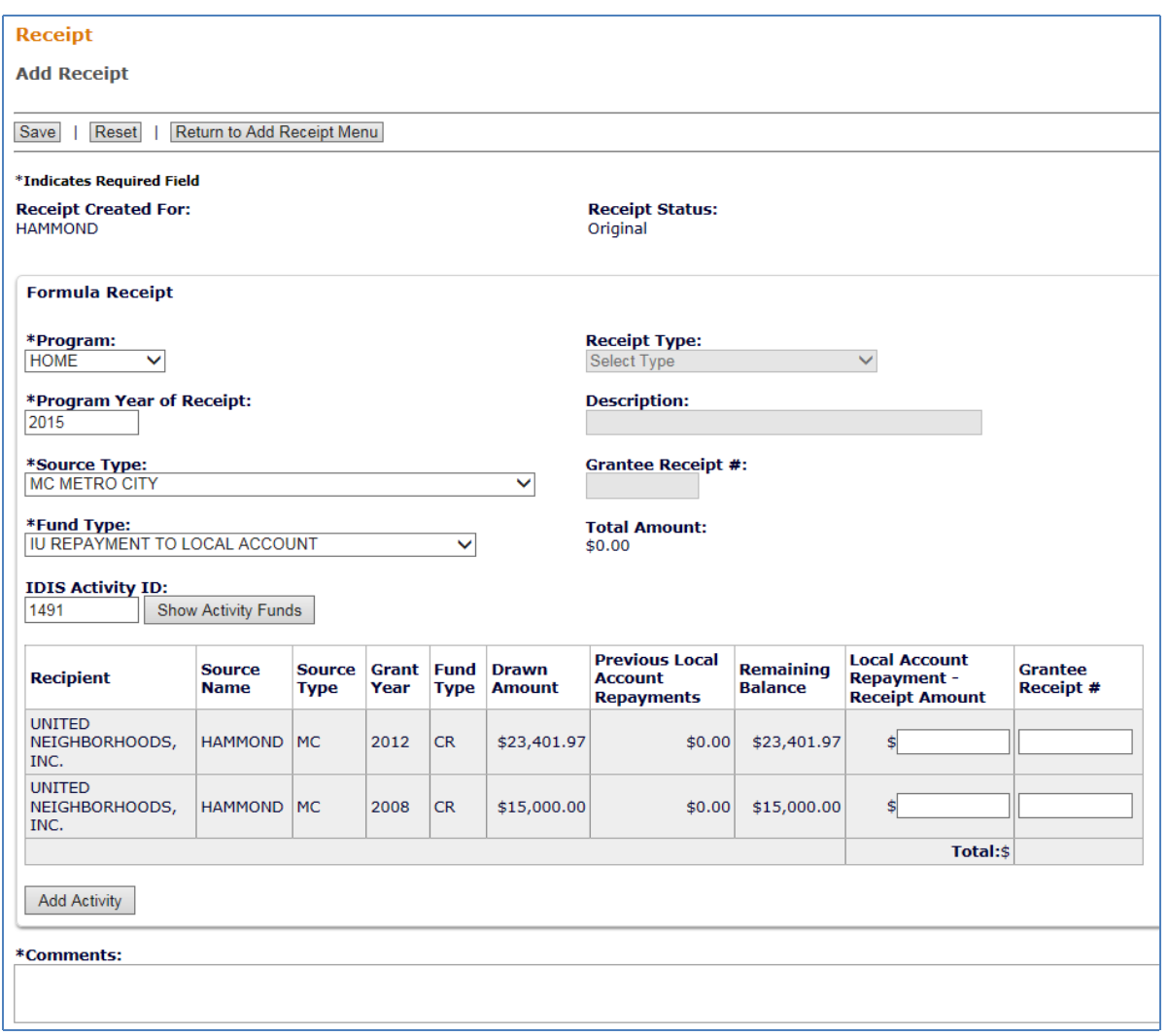

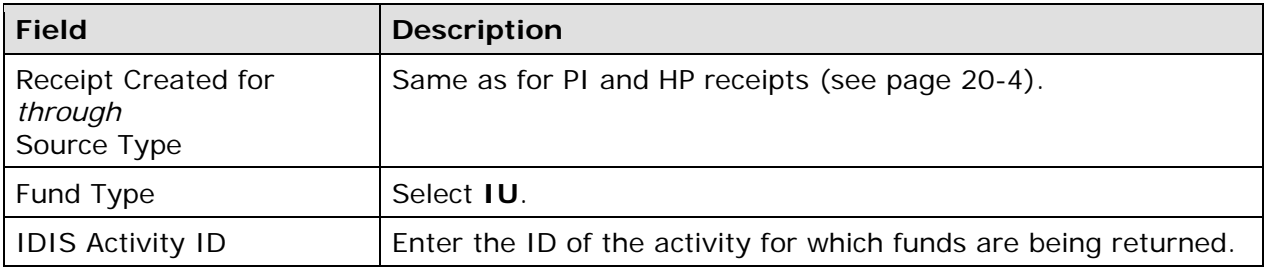

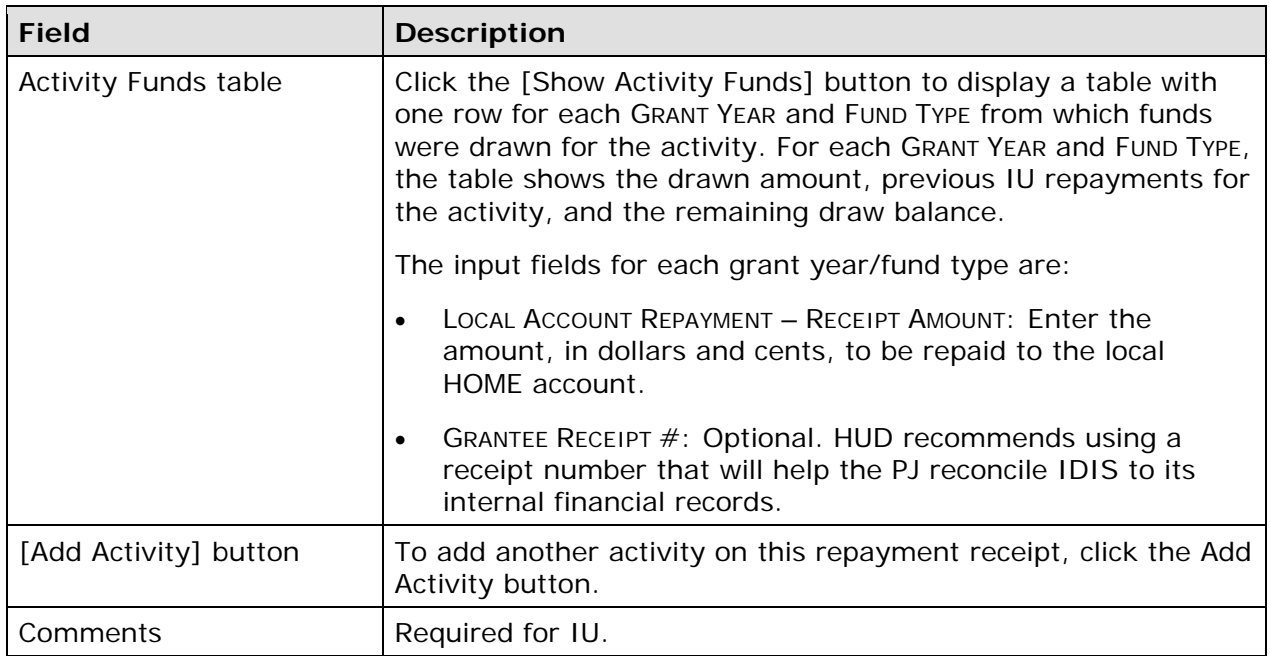

Click the [Save] button to create the receipt or the [Reset] button to refresh the screen.

 based on the information provided in the Activity Funds table. When a receipt is successfully saved, a receipt number and the associated grant number are displayed in a message on the View Receipt screen. The TOTAL AMOUNT field is calculated

### **ADD RECEIPT FROM SUBGRANT (RETAINED INCOME)**

Recipients of HOME subgrants use this screen to receipt retained program income:

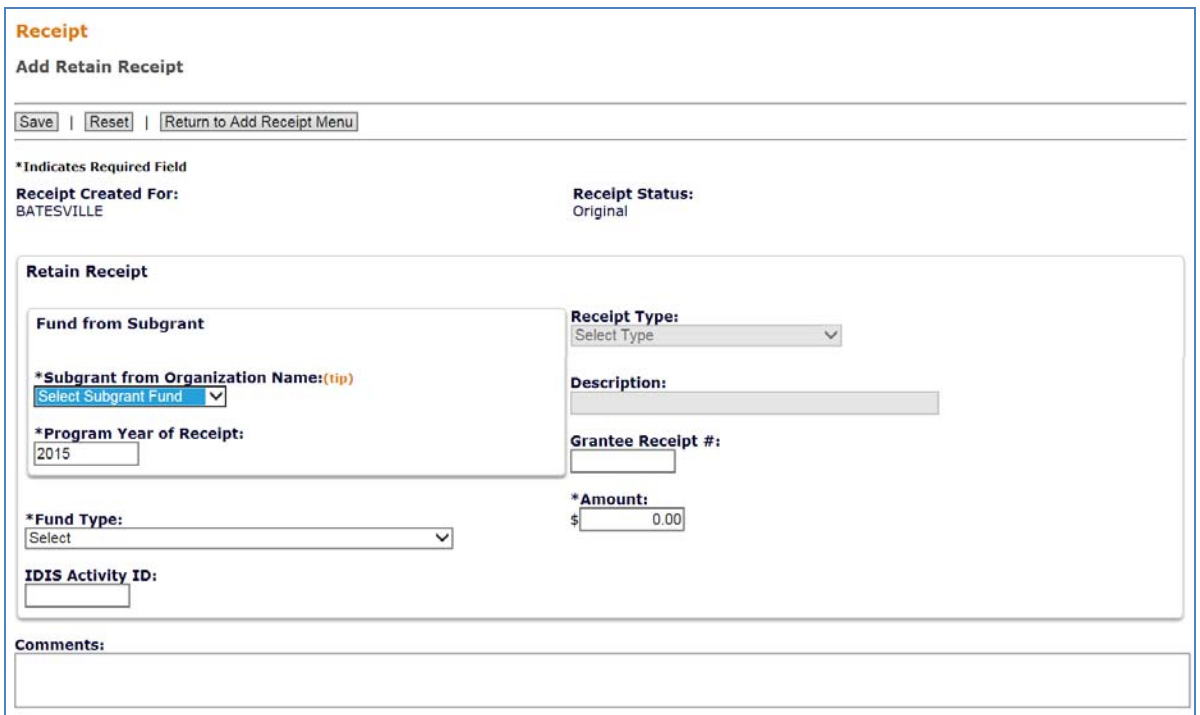

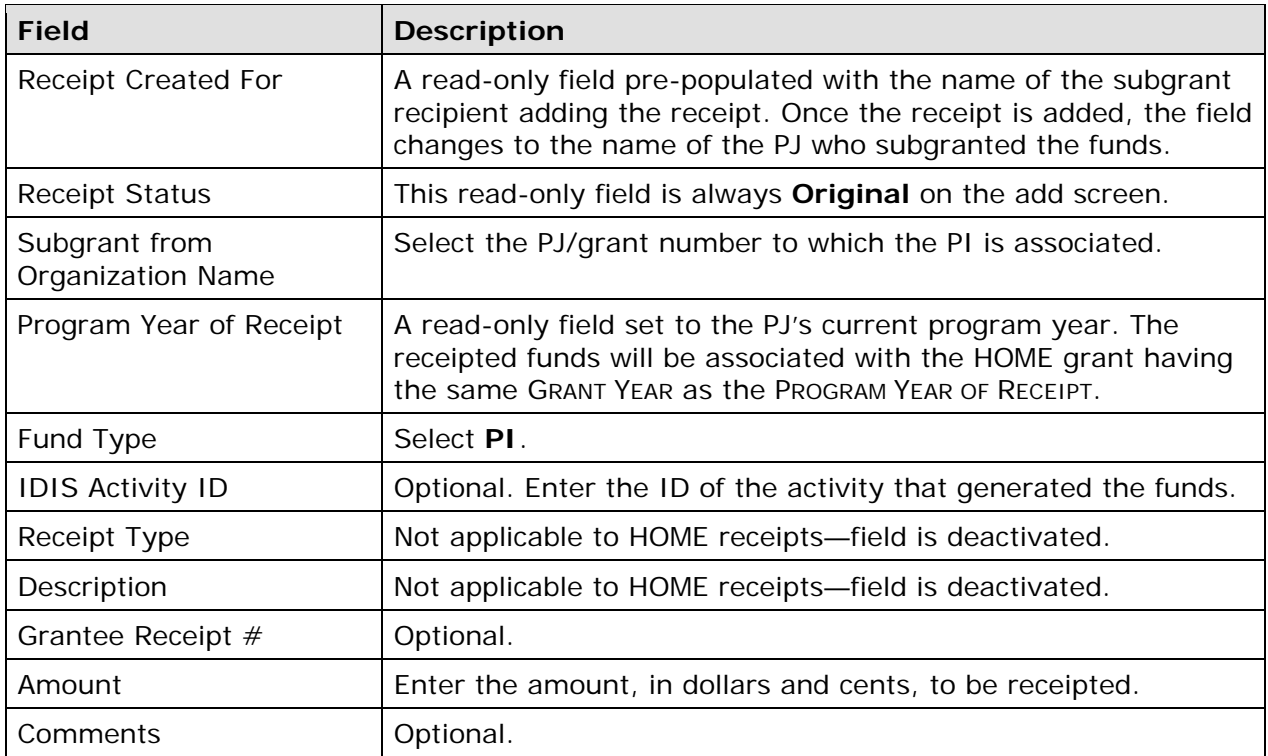

Click the [Save] button to create the receipt or the [Reset] button to refresh the screen.

When a receipt is successfully saved, a receipt number and the associated grant number are displayed in a message on the View Receipt screen. You may want to note the systemgenerated receipt number since it can be used on the Search Receipts screen.

## **EDIT/VIEW RECEIPTS**

To edit or view a receipt, you must first conduct a search to retrieve the receipt. Click the Receipt Search link on any Funding/Drawdown tab screen to access the Search Receipts screen.

#### **SEARCH RECEIPTS SCREEN**

Specify as many or as few search criteria as you wish to retrieve the receipt(s) you want to edit/view:

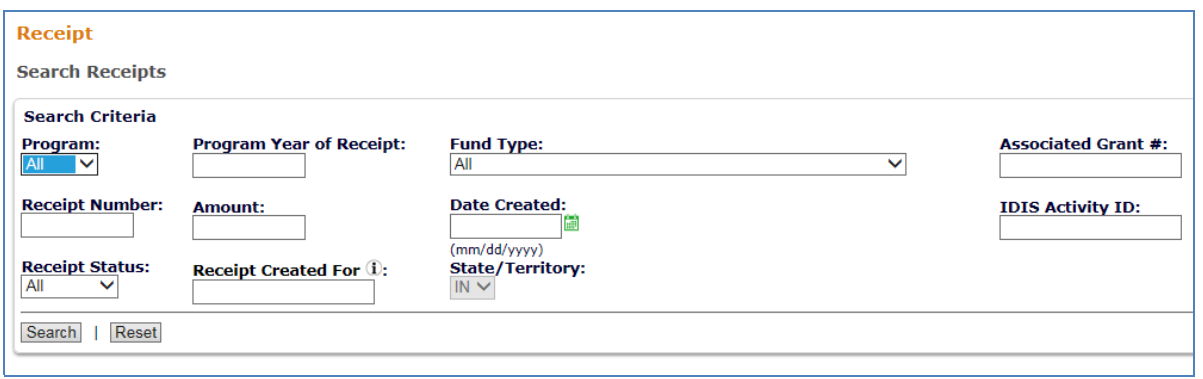

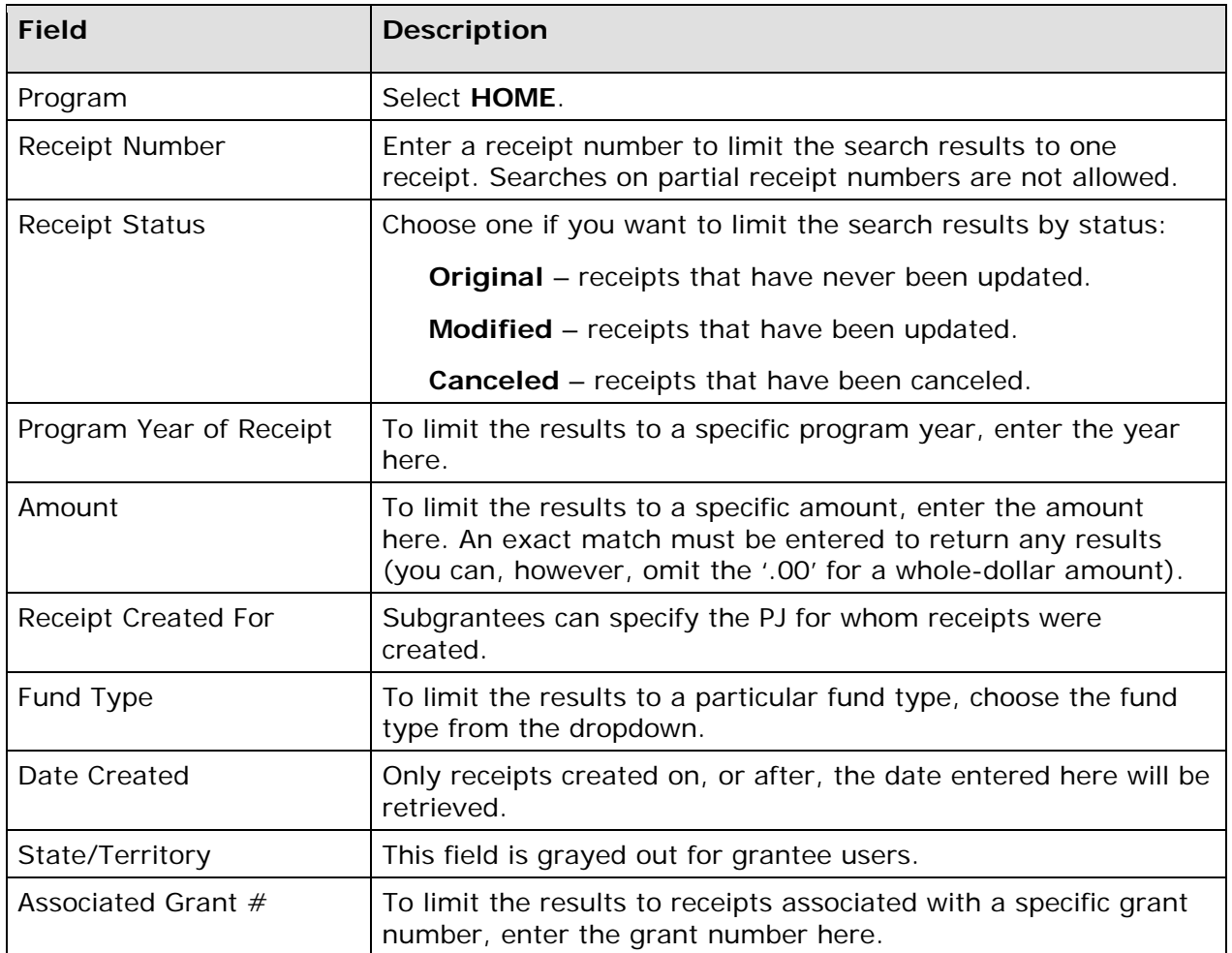

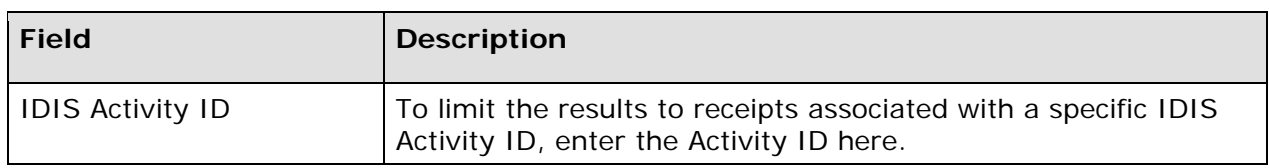

Click the [Search] button to run the search and display the receipts that meet the criteria specified:

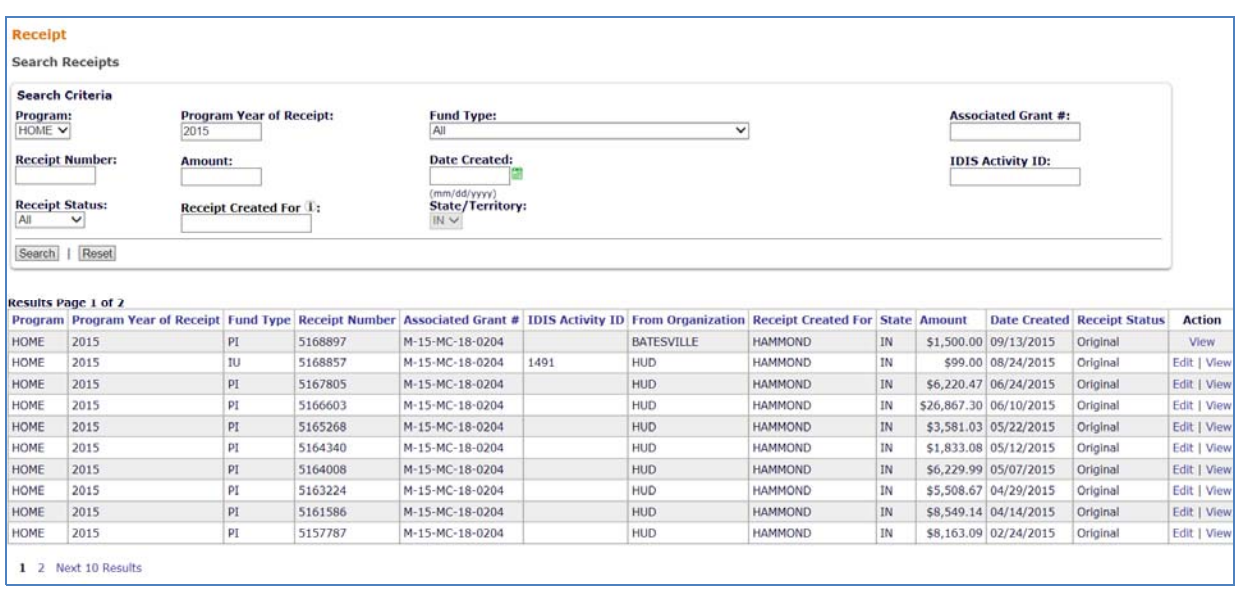

Note that receipts created by a PJ's subgrantees are included in the PJ's search results. The subgrantee's name is shown in the FROM ORGANIZATION column of the results table; for receipts created by the PJ, the FROM ORGANIZATION is HUD. PJs can view, but cannot edit, the receipts added by their subgrantees.

On initial display, the results are sorted by DATE CREATED (ascending). You can change the sort field and the sort order by clicking on any column header that is in blue.

Select the receipt you want to process by clicking its **Edit or View link in the ACTION column** (only the View link will be available for canceled receipts and for users who are not authorized to edit receipts).

 Only the Edit screen is shown here. Depending on which link you click, the Edit Receipt or View Receipt screen will be displayed.

### **EDIT RECEIPT SCREEN**

Five fields can be updated on this screen: AMOUNT, RECEIPT STATUS, IDIS ACTIVITY ID, GRANTEE RECEIPT NUMBER, and COMMENTS. A list of activities funded with HOME PI/HP/IU can be accessed by clicking the View Activities button.

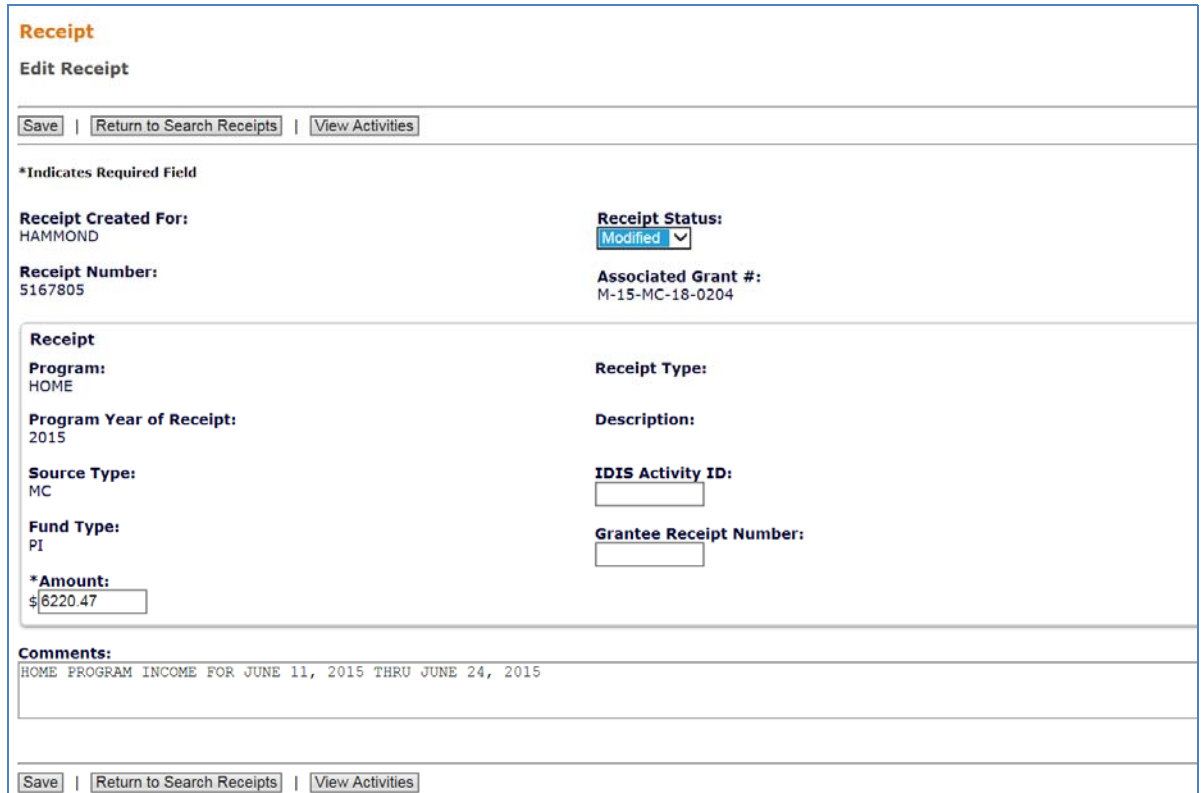

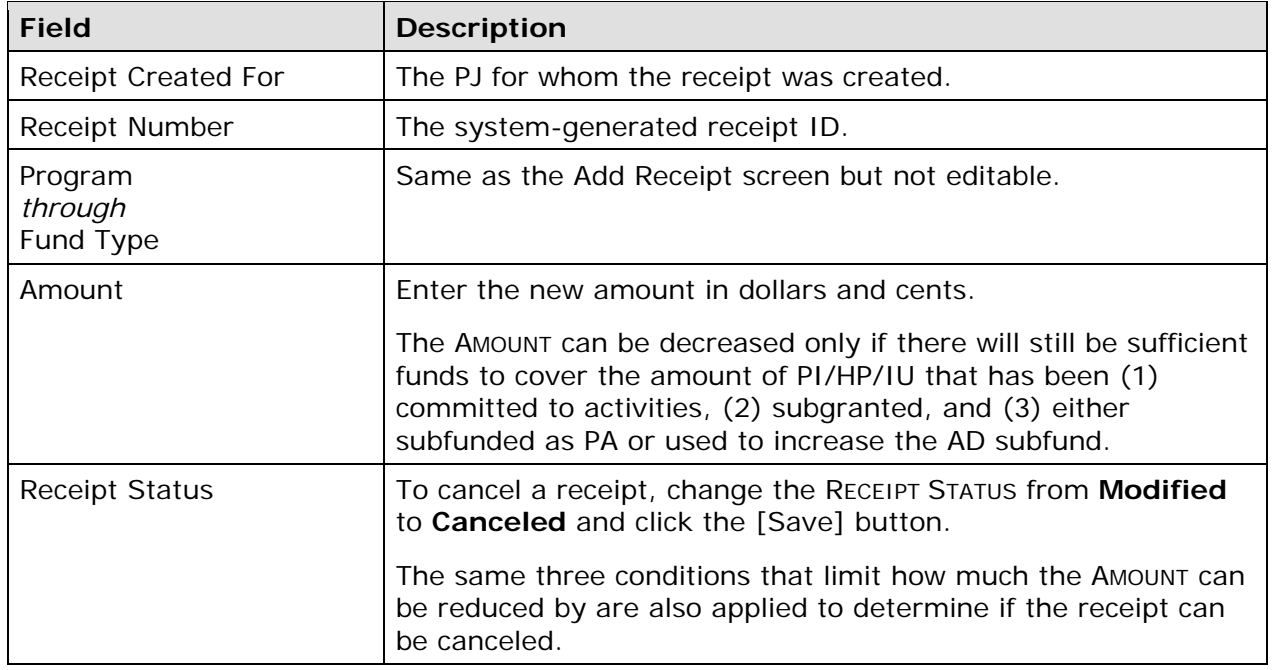

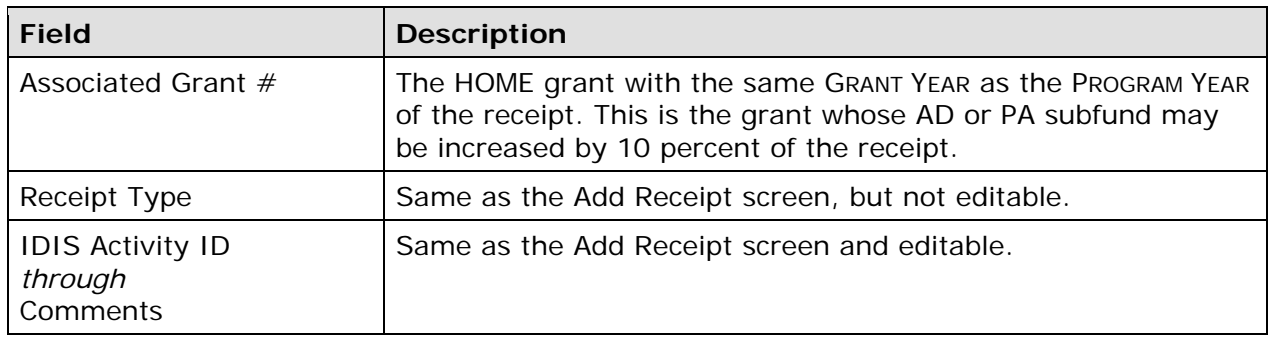

The screen that is displayed when the [View Activities] button is clicked is described on the next page.

Click the [Save] button to save your changes and return to the Search Receipts screen. If no updates have been made, you must click the [Return to Search Receipts] button.

### **VIEW ACTIVITIES FUNDED FROM RECEIPT SCREEN**

View Receipt screen. It shows information about **all** activities funded with HOME PI or HP This screen is displayed when the [View Activities] button is clicked on the Edit Receipt or (notice that the PROGRAM YEAR field is **All Years** and the ASSOCIATED GRANT # is **M-XX**). Also note that the screen header should be **Receipt**, not **Subgrant**.

This screen is helpful for determining which activities have PI or HP funded balances to draw.

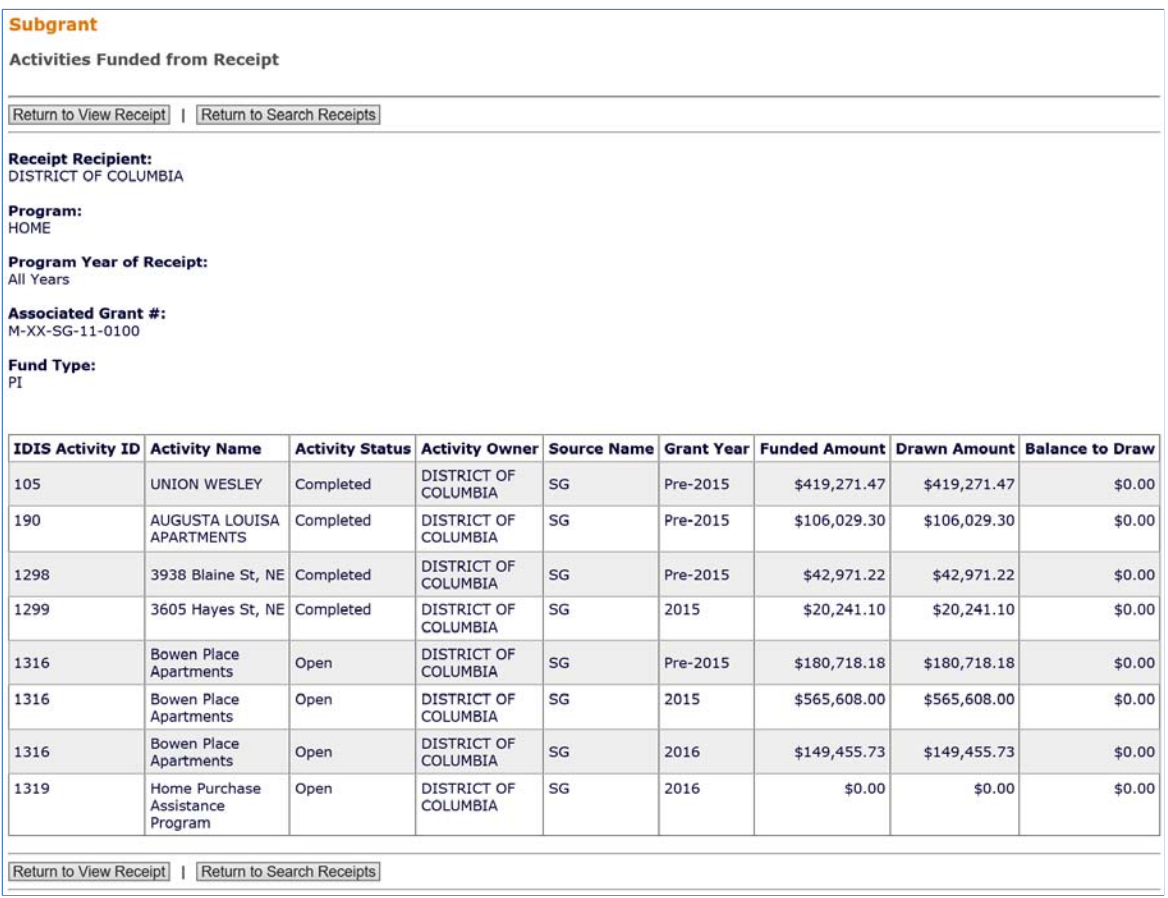

The list is ordered by IDIS Activity ID (ascending), and cannot be resorted.

Click one of the [Return to] buttons to redisplay the Edit/View Receipt screen or the Search Receipts screen.

# **VIEW RECEIPT ACCOUNTS**

To view summary information about receipt accounts, click the Receipt Search Accounts link on any Funding/Drawdown tab screen to display the View Receipt Accounts screen:

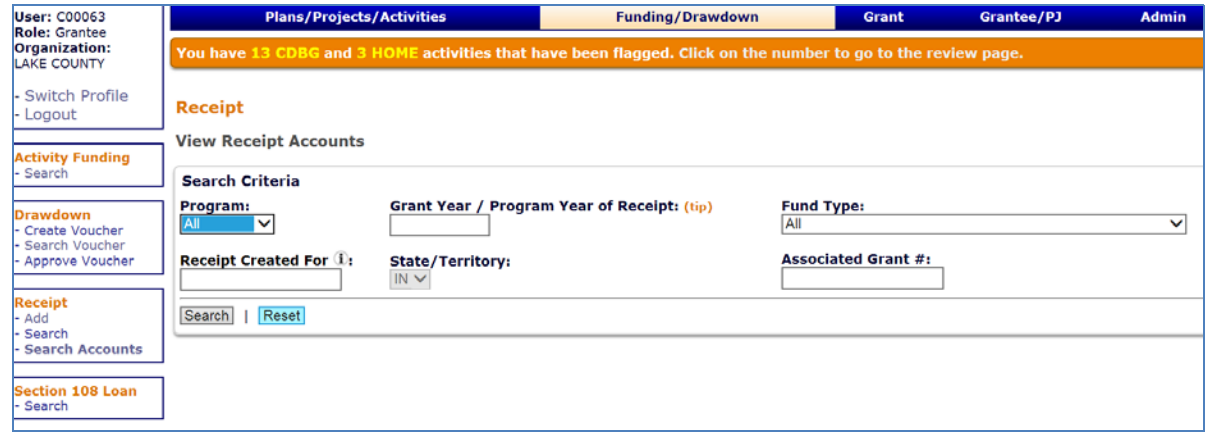

Enter as many or as few search criteria as you wish to retrieve the receipt accounts to be viewed.

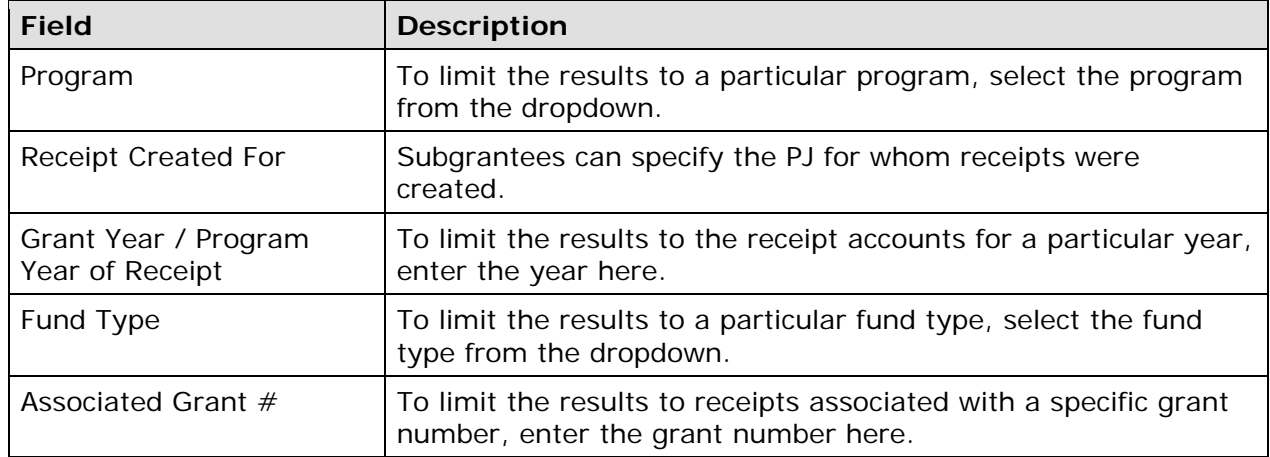

Click the [Search] button to display the results:

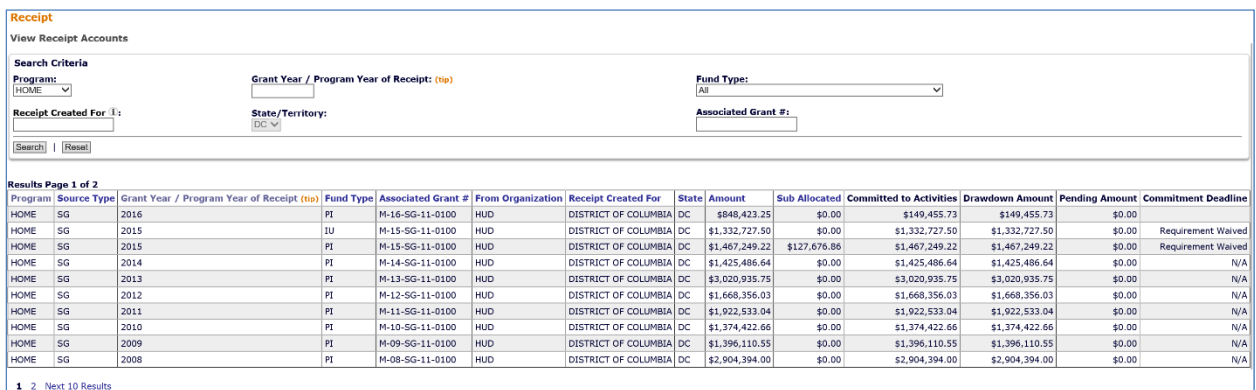

 The results are initially sorted by Program, Source Type, and Program Year (descending). You can change the sort field and the sort order by clicking on any column header that is in blue and underlined.

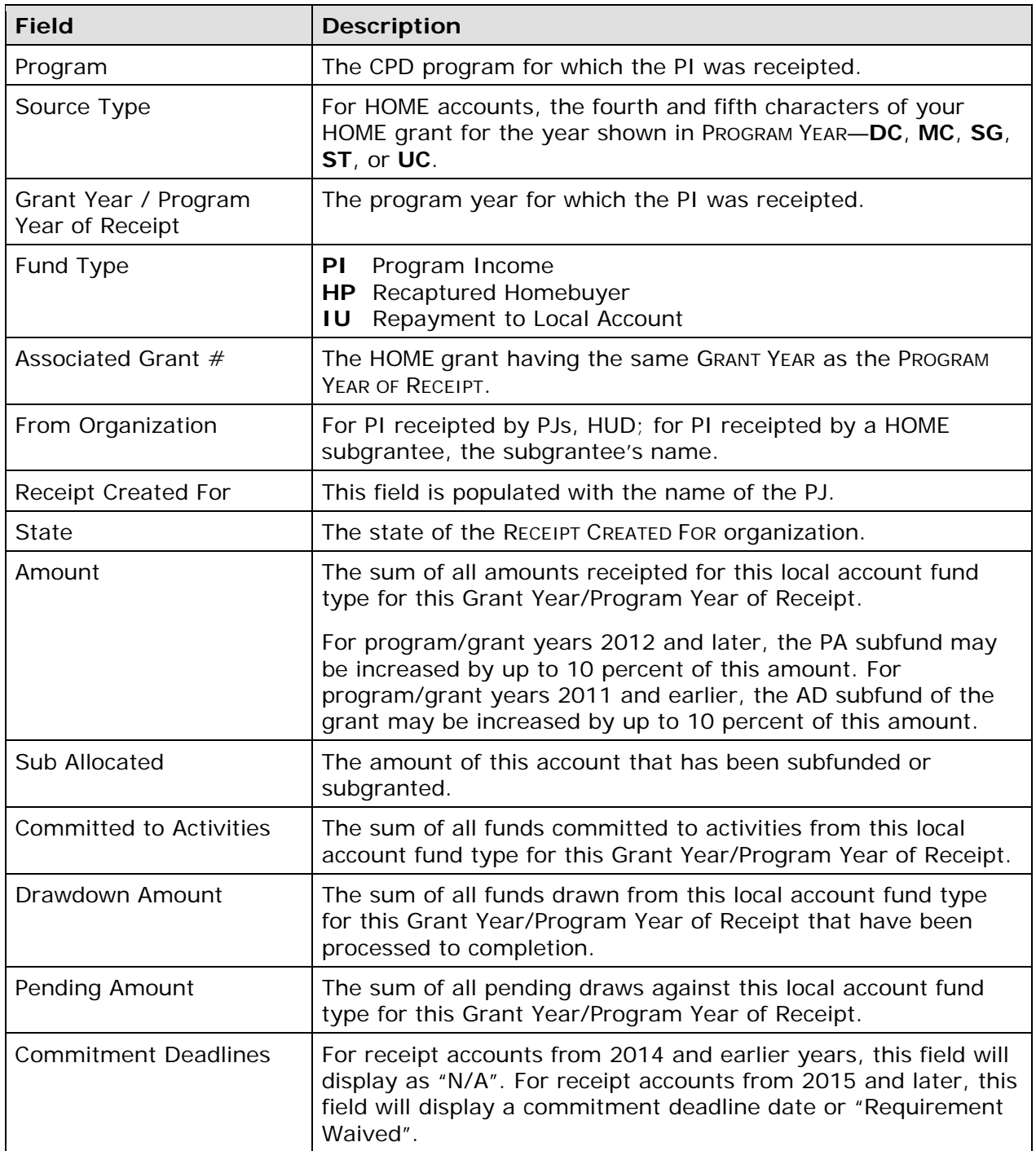

There are no additional receipt account screens.